# **HUAWEI** 路网数字化服务

# 快速入门

文档版本 01 发布日期 2024-10-21

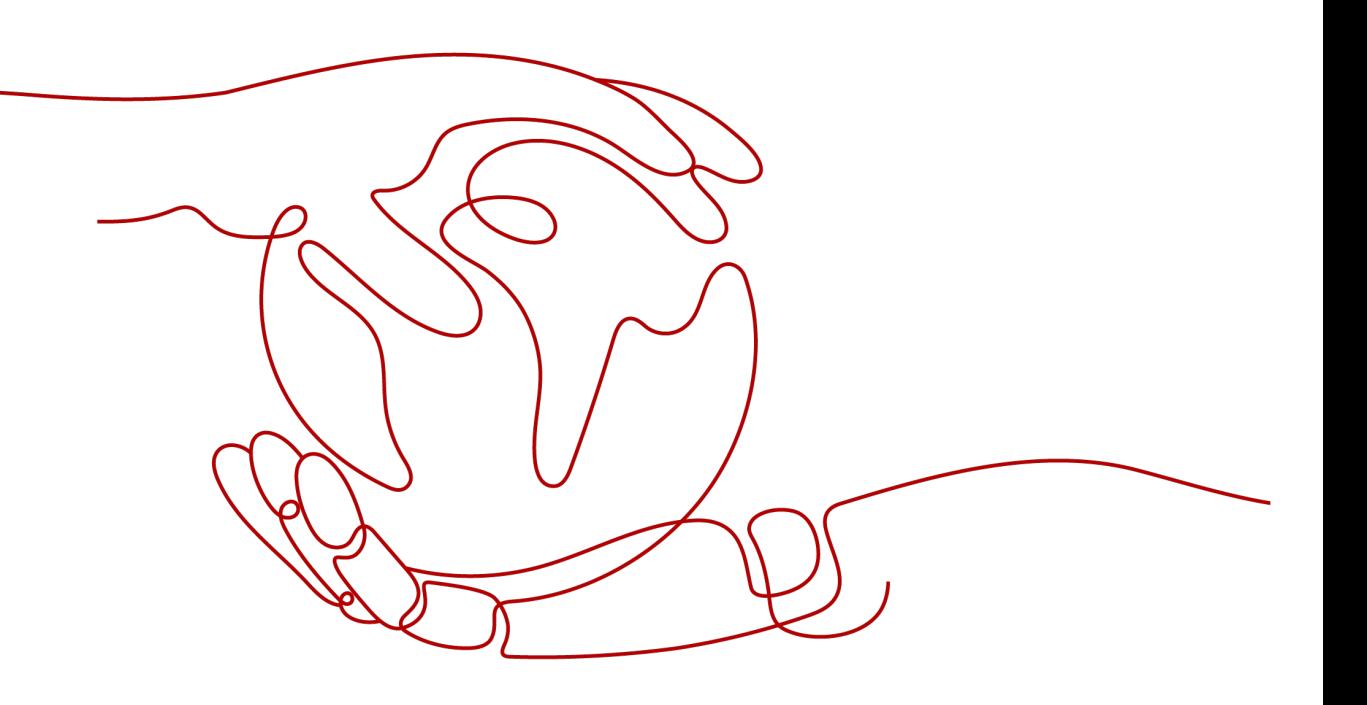

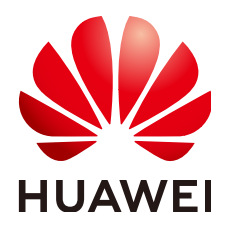

#### 版权所有 **©** 华为云计算技术有限公司 **2024**。 保留一切权利。

非经本公司书面许可,任何单位和个人不得擅自摘抄、复制本文档内容的部分或全部,并不得以任何形式传 播。

#### 商标声明

**、<br>HUAWE和其他华为商标均为华为技术有限公司的商标。** 本文档提及的其他所有商标或注册商标,由各自的所有人拥有。

#### 注意

您购买的产品、服务或特性等应受华为云计算技术有限公司商业合同和条款的约束,本文档中描述的全部或部 分产品、服务或特性可能不在您的购买或使用范围之内。除非合同另有约定,华为云计算技术有限公司对本文 档内容不做任何明示或暗示的声明或保证。

由于产品版本升级或其他原因,本文档内容会不定期进行更新。除非另有约定,本文档仅作为使用指导,本文 档中的所有陈述、信息和建议不构成任何明示或暗示的担保。

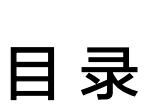

目录

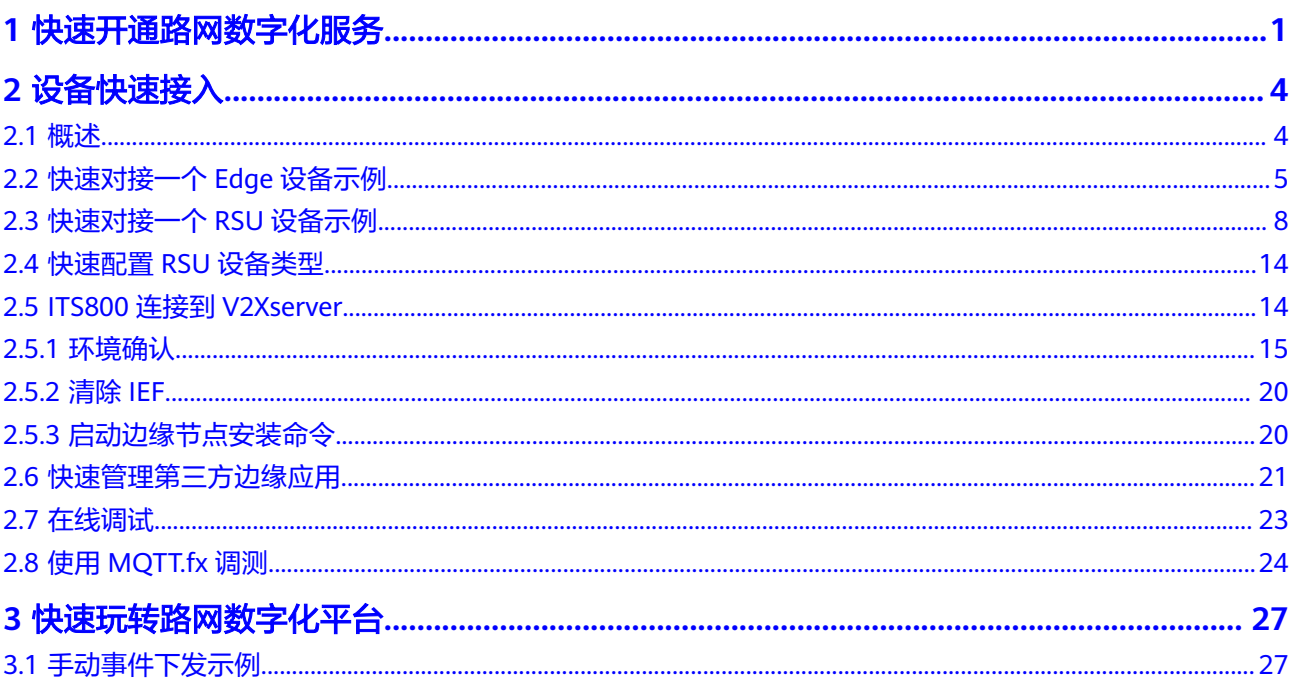

<span id="page-3-0"></span>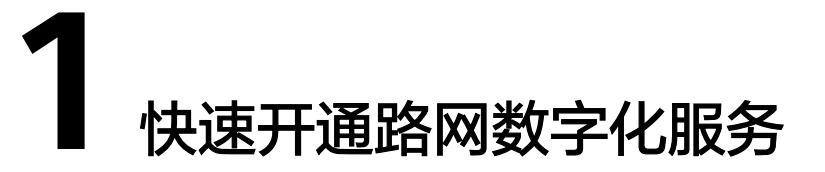

本节内容为您介绍购买路网数字化服务的方式,以及购买前注册华为云账户并实名认 证的操作步骤。

## 注册华为云并实名认证

如果您已有一个华为云帐户,请跳到下一个任务。如果您还没有华为云帐户,请参考 以下步骤创建。

- 步骤**1** 打开[华为云网站](https://www.huaweicloud.com/)。
- 步骤**2** 单击"注册",根据提示信息完成注册。注册成功后,系统会自动跳转至您的个人信 息界面。
- 步骤3 个人或企业帐号实名认证请参考: **实名认证**

**----**结束

#### 购买路网数字化服务

- 步骤**1** 登录[管理控制台](https://auth.huaweicloud.com/authui/login.html?locale=zh-cn#/login)。
- 步**骤2** 单击管理控制台左上角的 <sup>♡</sup>, 选择"北京四"。
- 步骤**3** 在"服务列表"选择"物联网 > 路网数字化服务"。

#### 快速入门 1 快速开通路网数字化服务

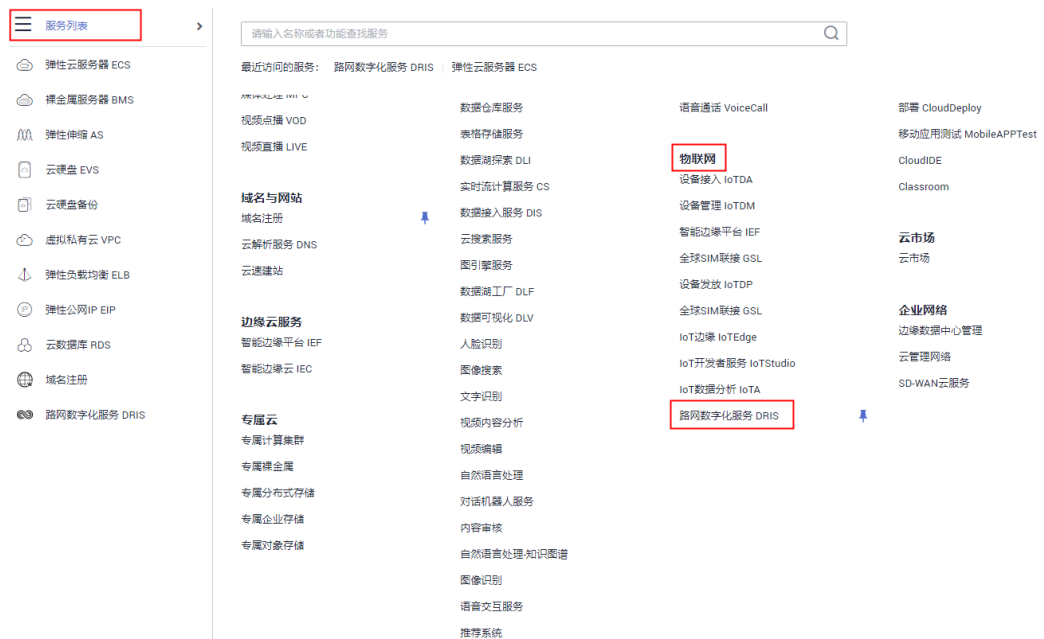

步骤**4** 单击"立即购买",系统进入购买页。

计费方式默认"包年",区域默认"北京四"。

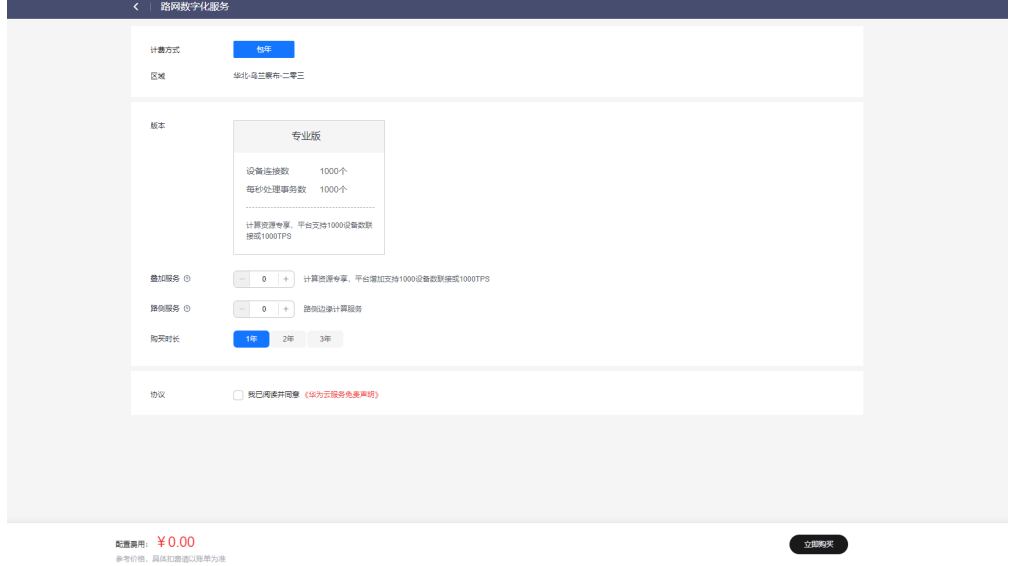

步骤**5** 选择"版本"。

仅可选"专业版"。路网数字化服务专业版的资源独享,具有更高的数据可靠性和安 全性。

步骤**6** 选择"叠加服务"数量。

根据需要设置叠加包数量。

步骤**7** 选择"路侧服务"数量。

根据需要设置路侧边缘计算服务。

步骤**8** 选择"购买时长"。

购买方式"包年",最短1年,最长3年。系统会根据您选择的"服务配置"和"购买 时长"自动计算费用。

步骤**9** 勾选同意协议,单击"立即购买 > 去支付 > 确认付款"。

**----**结束

# **2** 设备快速接入

# <span id="page-6-0"></span>**2.1** 概述

路网数字化边缘服务通过摄像头、雷达设备识别路面交通事件,通过路网数字化服务 下发到路侧单元,转发到车载单元。

路网数字化服务为您提供以下功能:

- 建立交通事件,下发至路侧单元,路侧单元转发给车载单元。主要场景为车内标 牌、恶劣天气类事件。
- 城市/区域交通实时监控,覆盖交通事故数、联接车辆数、拥堵路段、车型分布 、 车流量、事故高发路段排行、在线设备数等重要指标。
- RSU (Road Side Unit,路侧单元)等设备状态实时监控,帮助企业随时掌握设备 情况,助力设备故障及时处理。
- 边云协同能力,可实现云上控制的路网数字化边缘服务的软件部署和更新。
- 数据存储和数据开放接口。

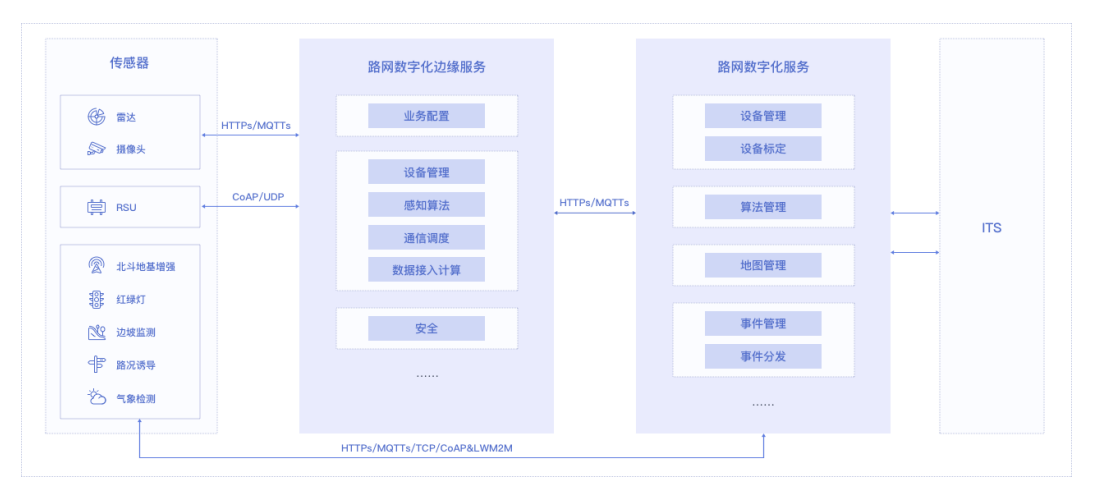

#### <span id="page-7-0"></span>表 **2-1** 设备管理特性说明

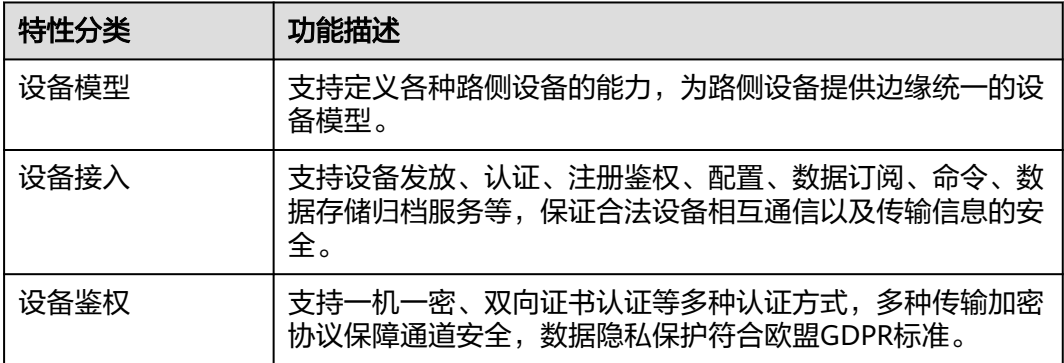

本节内容为您介绍在购买路网数字化服务后,如何快速对接设备,构筑路网数字化服 务,使能智慧交通助力自动驾驶。

# **2.2** 快速对接一个 **Edge** 设备示例

本节内容为您介绍在购买路网数字化服务后,如何在路网数字化平台快速对接一个边 缘Edge设备。

## 操作步骤

步骤**1** 进入路网数字化服务控制台,选择"设备管理 > 设备总览 > 边缘Edge > 注册设 备"。

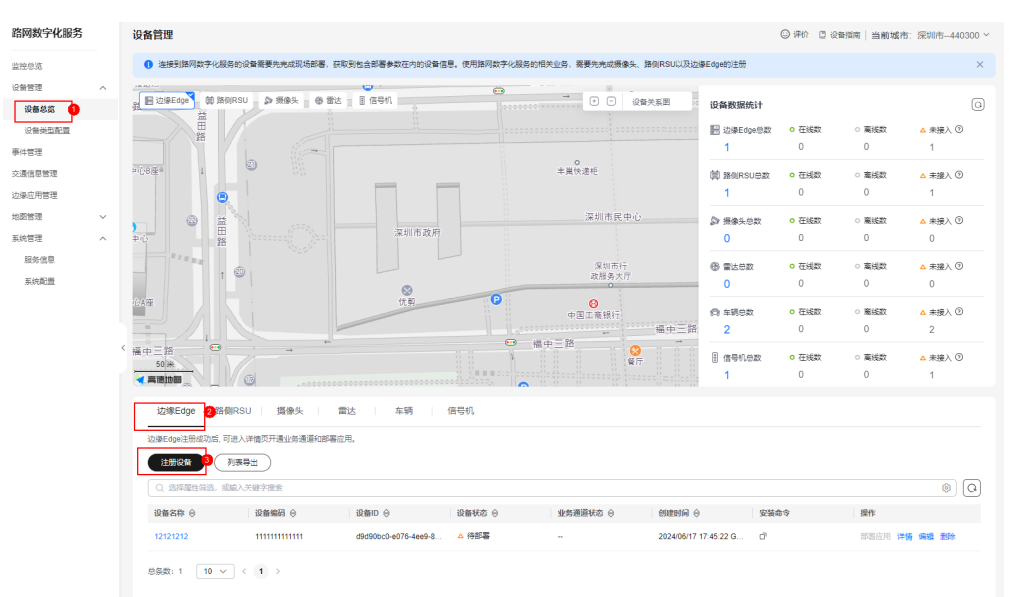

步骤**2** 在弹出的对话框中,参考表 **Edge**设备信息填写Edge设备基础信息。

表 **2-2** Edge 设备信息

| 参数类型 | 参数名称 | 说明               |
|------|------|------------------|
| 基本信息 | 设备名称 | 该边缘设备的名称,建议统一规划。 |

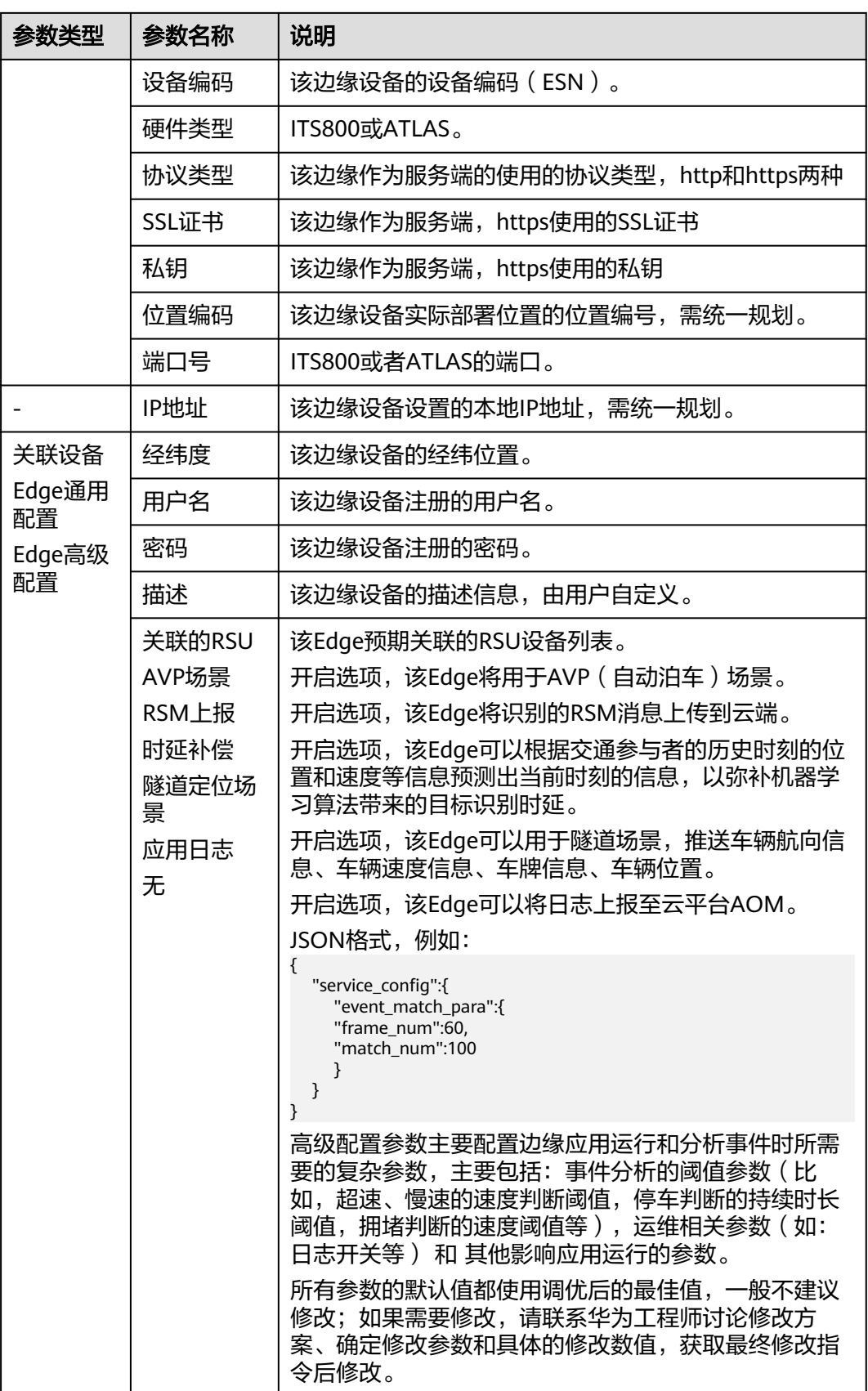

步骤**3** 获取安装命令并复制。

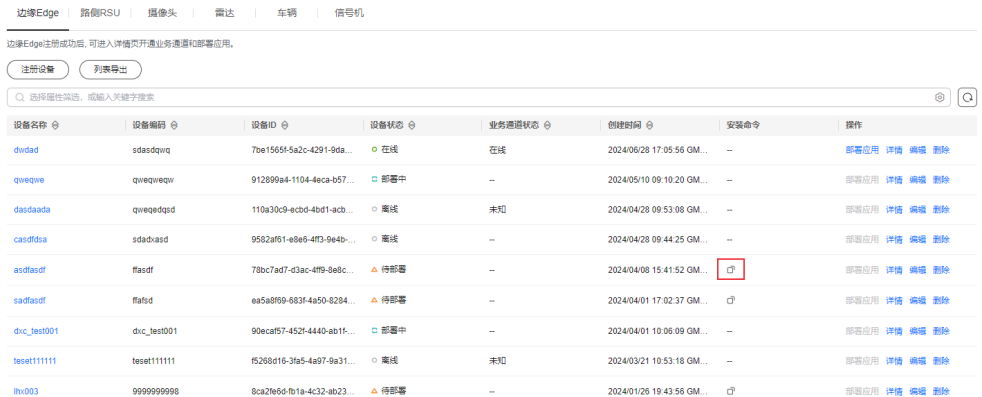

步骤**4** 获取安装命令后,参考《**ITS800**连接**[V2Xserver](#page-16-0)**》内的步骤启动边缘节点,完成线下 部署设备后才能上线该Edge设备。

#### 须知

该边缘节点安装命令的有效时间为生成后30分钟,请在30分钟内使用。

步骤**5** 添加业务通道,根据实际情况选择业务平台,单击"确定"完成注册。

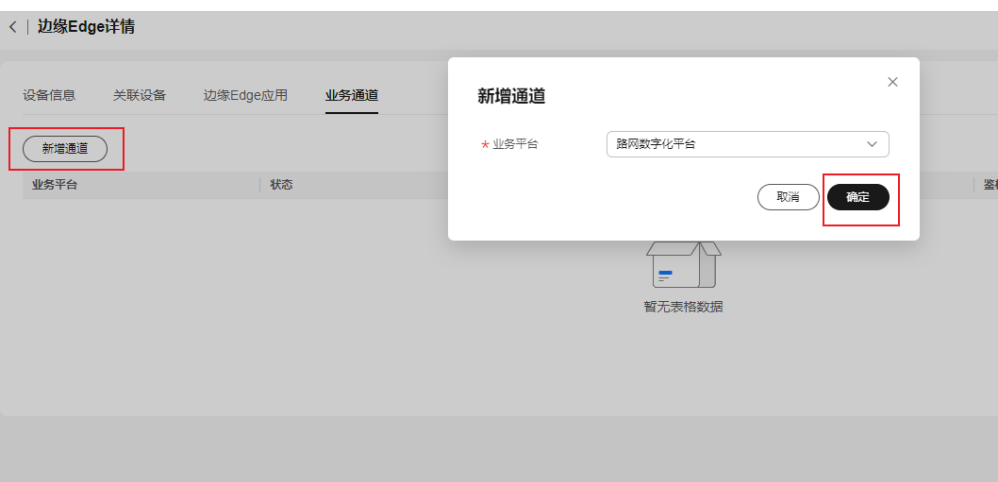

步骤**6** 当Edge设备列表中的Edge状态为"在线",表示该Edge设备和路网数字化服务对接成 功。后续可去Edge详情页面<mark>部署应用</mark>。

#### **----**结束

## 部署应用

步骤1 边缘节点安装完成后, 等待边缘节点的设备状态为"在线"。

**步骤2** 单击"详情 > 应用部署",参照<mark>应用部署信息</mark>输入应用信息。

<span id="page-10-0"></span>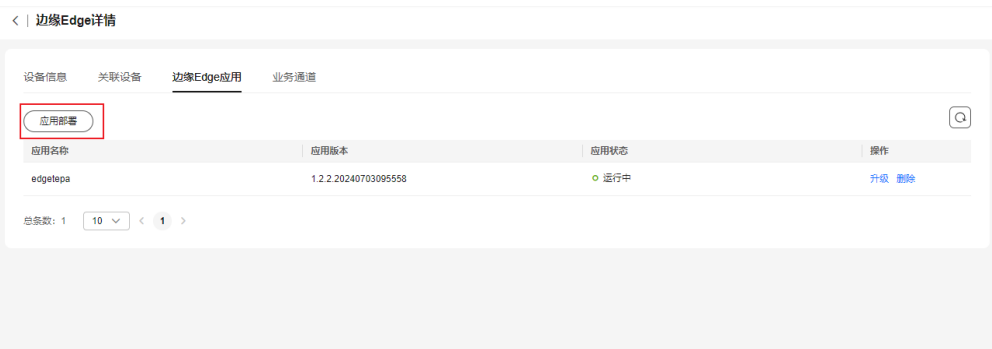

#### 表 **2-3** 应用部署信息

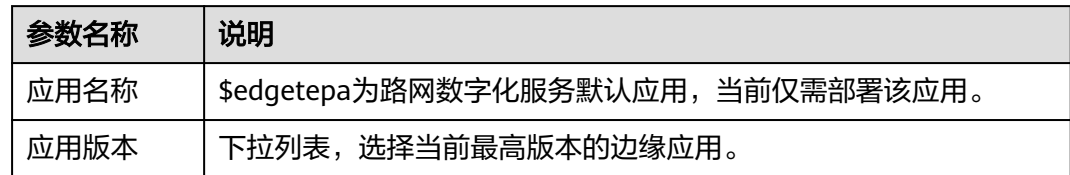

### **----**结束

# **2.3** 快速对接一个 **RSU** 设备示例

本节内容为您介绍在购买路网数字化服务后,如何在路网数字化平台快速对接一个路 侧RSU设备。

## 前提条件

- 路网数字化服务的RSU设备完成现场部署后,获取RSU设备信息,其中设备编码必 须和RSU设备一致,否则RSU无法完成接入。
- 获取路网数字化服务设备侧接入地址及端口,并在RSU上配置完成。

## 操作步骤

步骤**1** 登录ManageOne运营面。

步骤**2** 进入路网数字化服务页面,选择"设备管理 > 设备总览 > 路侧RSU > 注册设备"。

<span id="page-11-0"></span>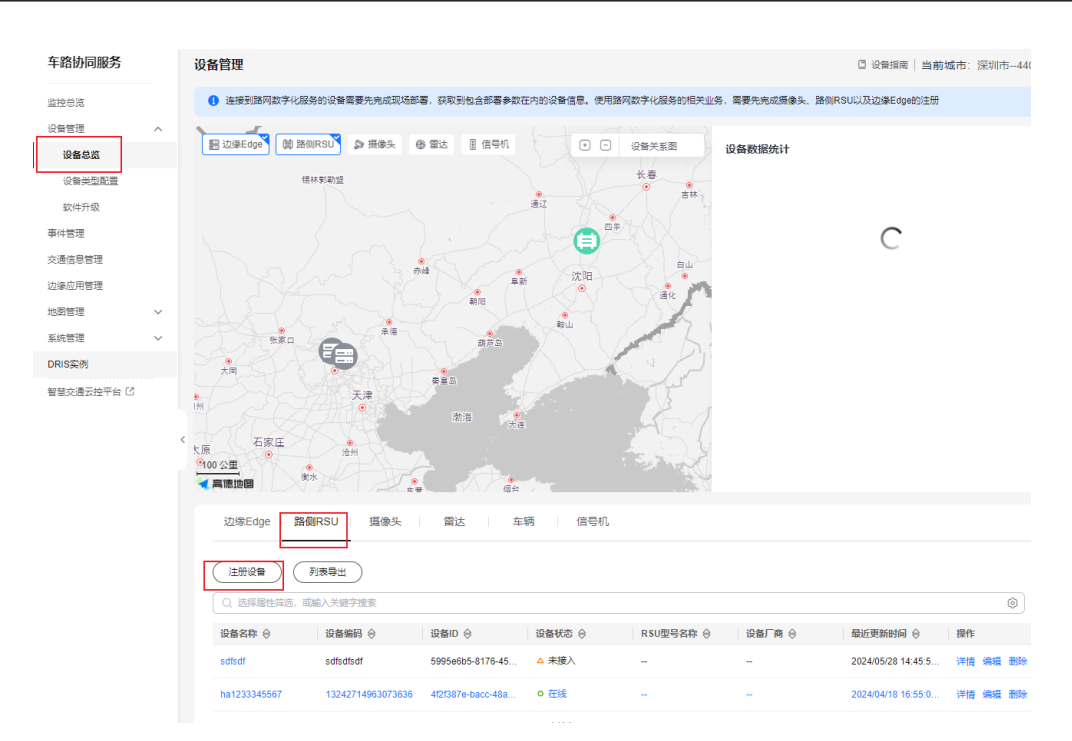

步骤**3** 在弹出的对话框中,参考**RSU**设备信息填写RSU设备基本信息。

#### 表 **2-4** RSU 设备信息

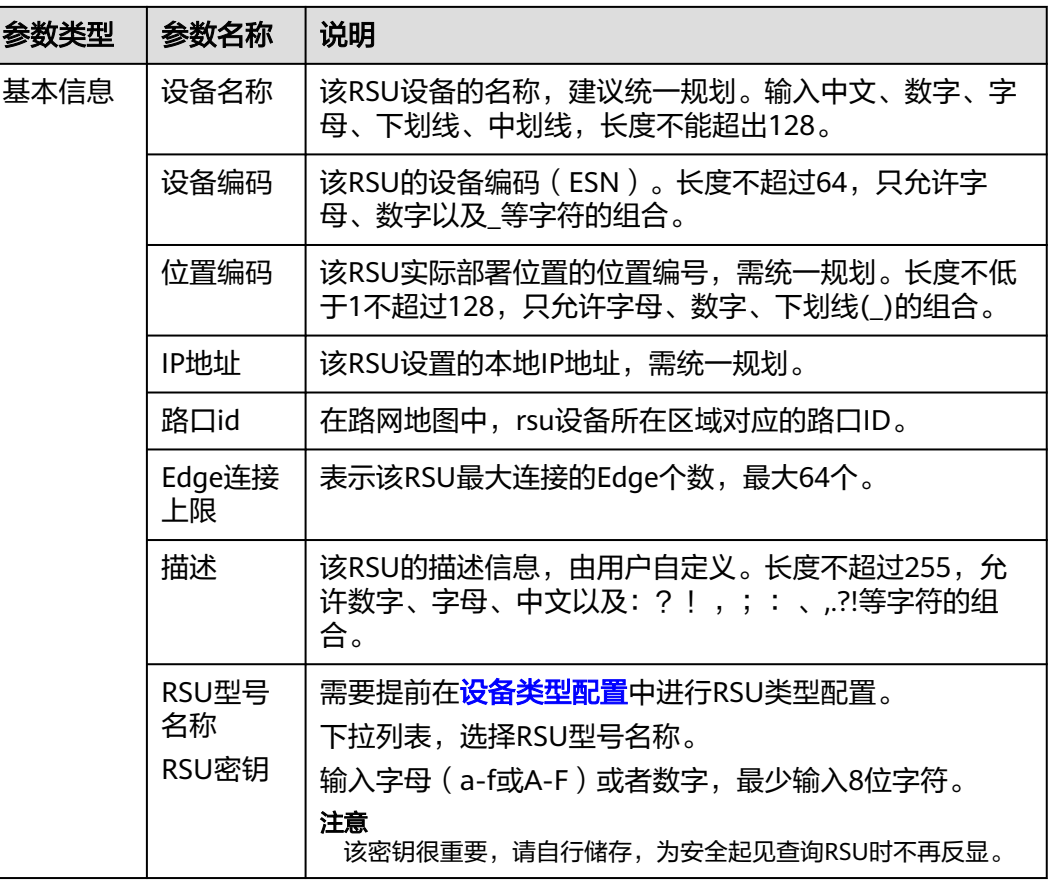

- 步骤4 单击"确定"完成注册。在路侧RSU的设备列表中, 当设备列表中RSU设备状态为"在 线",表示该设备和路网数字化服务对接成功。
- 步骤**5** 如果没有实际的RSU设备,可以使用MQTT.fx工具模拟RSU注册上线。这里以MQTT.fx 为例介绍如何模拟RSU设备注册上线,访问**[MQTT.fx](https://www.softblade.de/download/)**下载页面,下载并安装最新版本 的MQTT.fx工具。。
- 步骤**6** 进入路网数字化服务页面,选择"系统管理->服务信息"。记录"平台接入"下的  $\lq$ "南向MOTTS接入地址"行的"域名"信息。

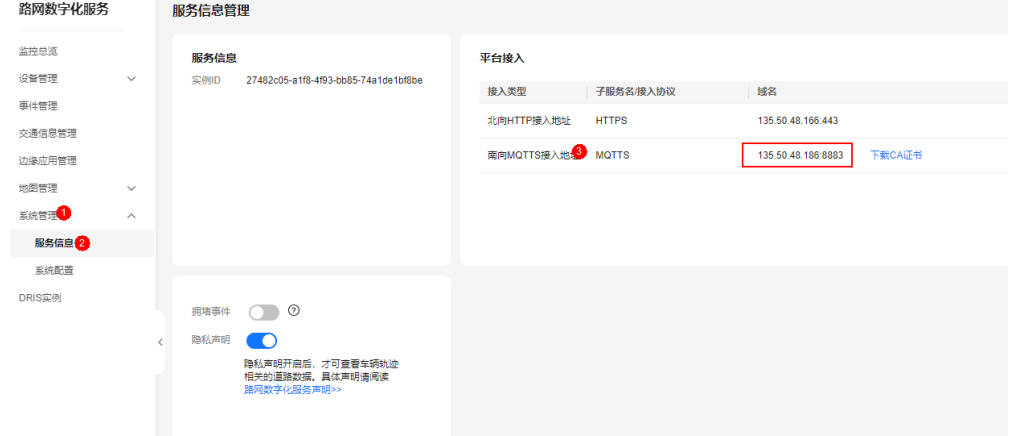

步骤**7** 请访[问这里](https://iot-tool.obs.cn-north-4.myhuaweicloud.com/indexznzd.html),DeviceId为[步骤](#page-11-0) **3**所填写的设备编码,DeviceSecret[为步骤](#page-11-0) **3**所填写的 RSU密钥,生成连接信息(ClientId、Username、Password)。

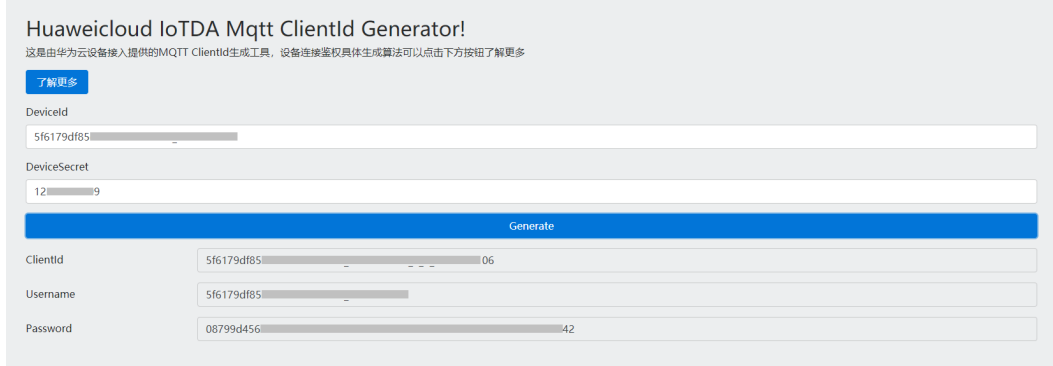

步骤**8** 打开MQTT.fx软件,单击设置图标。

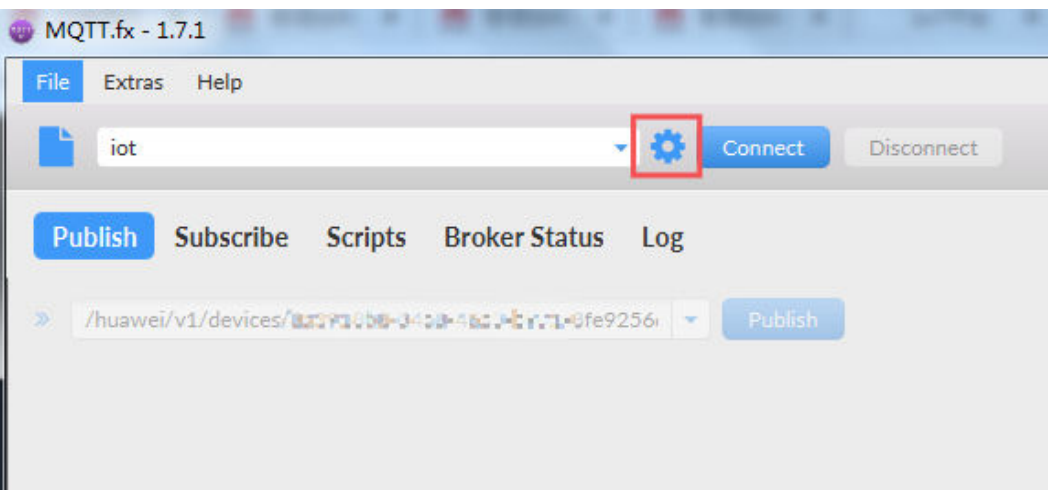

## 步骤**9** 填写路网数字化服务南向MQTTS接入地址,并配置鉴权参数。

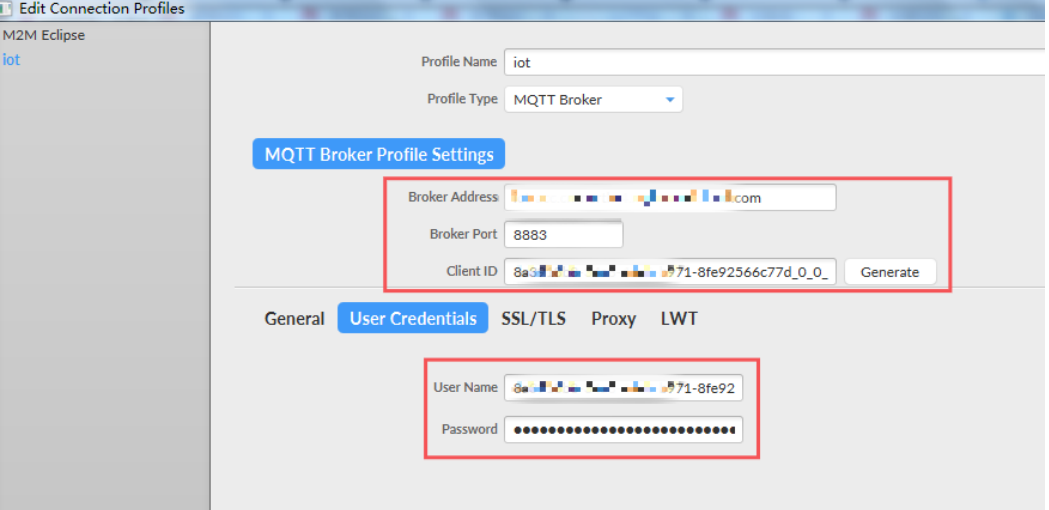

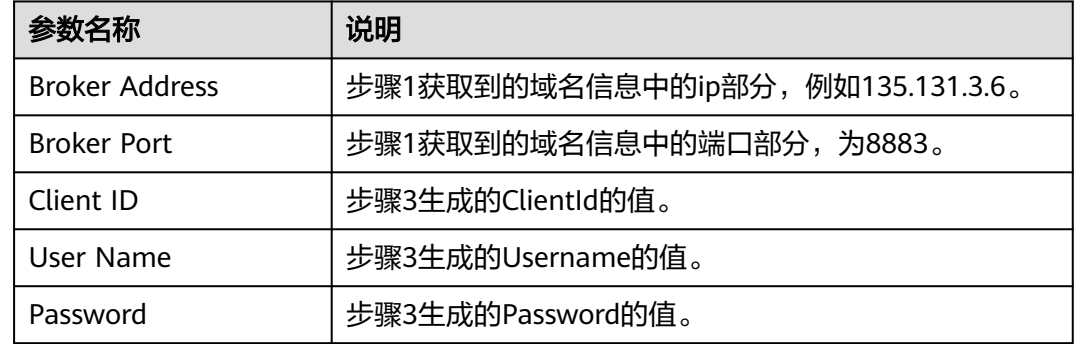

步骤**10** 下载并配置证书:进入路网数字化服务页面,选择"系统管理->服务信息",下载CA 证书。

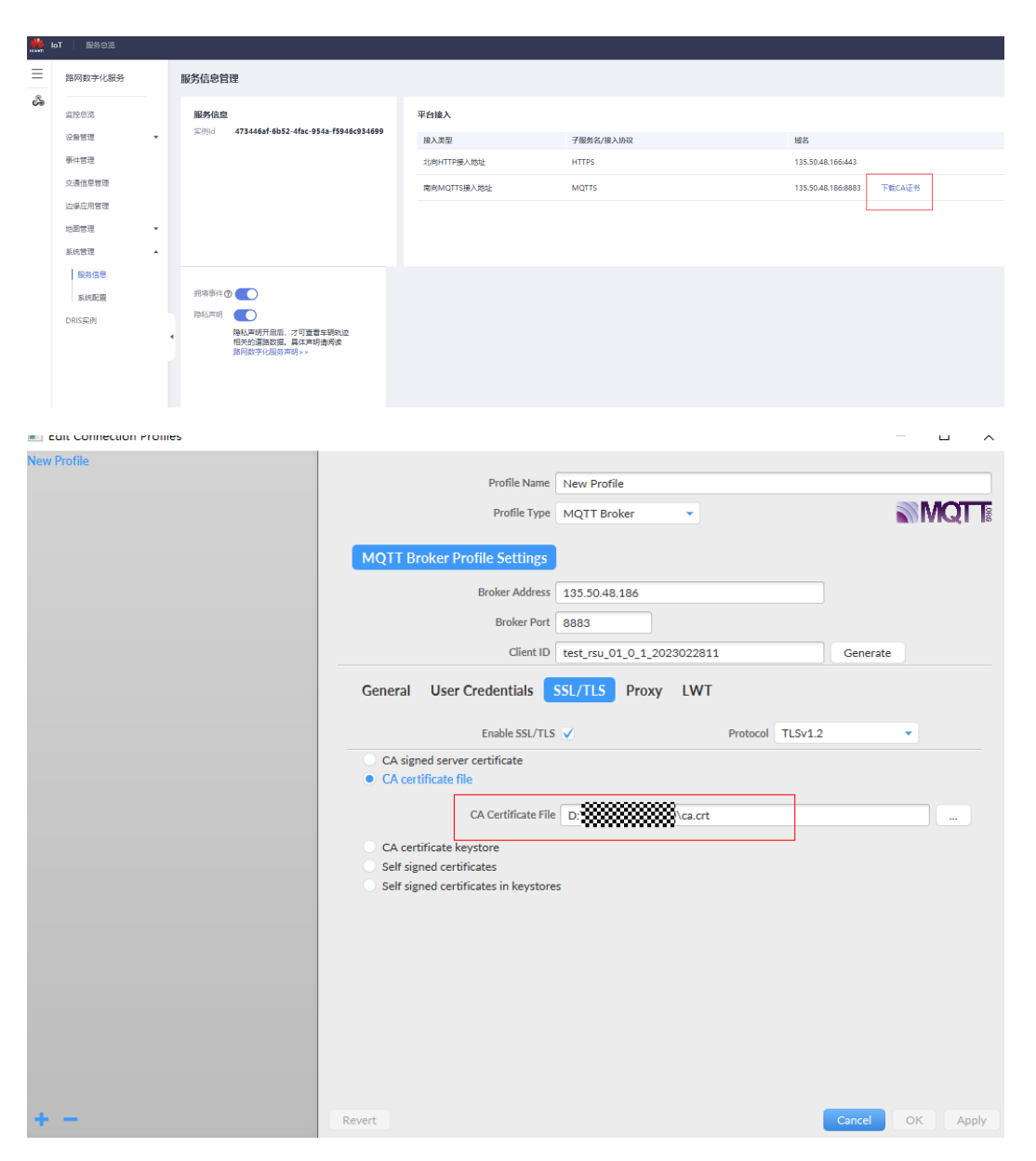

- 步骤**11** 单击"Connect",设备鉴权。
- 步骤12 填写topic, 此处以RSU注册消息为例, topic填写为v2x/v1/rsu/\${device\_id}/info/up, 其中\${device\_id}为注册RSU设备时填写的设备编码。

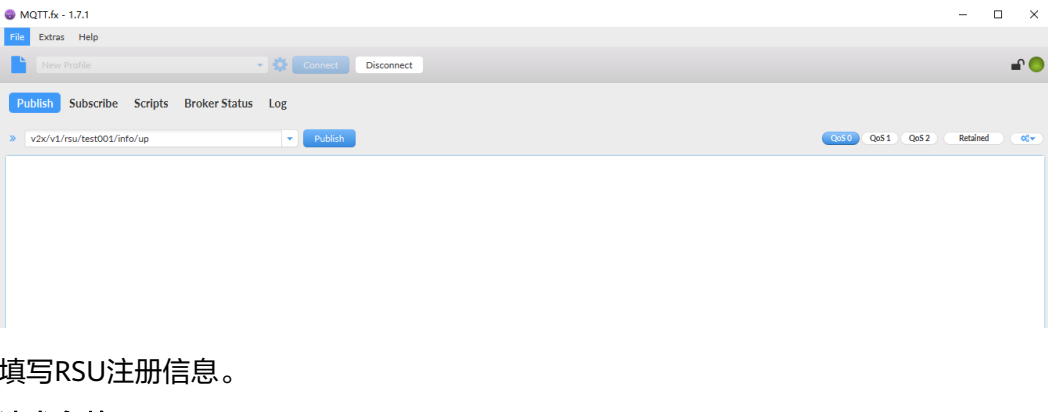

请求参数

步骤13

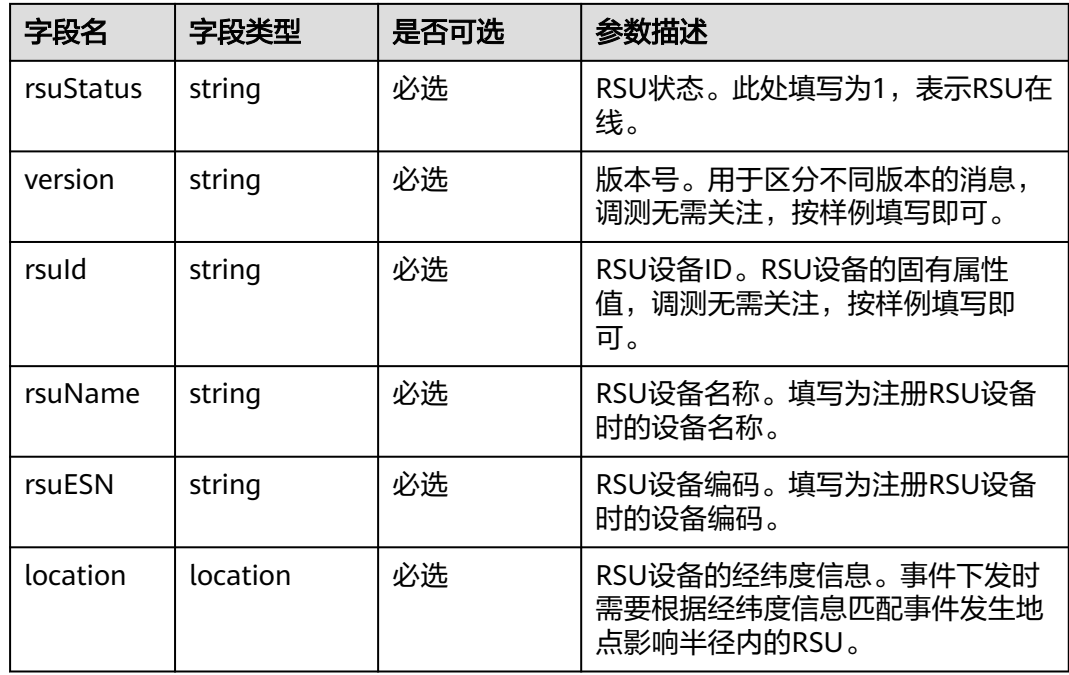

#### location参数结构定义:

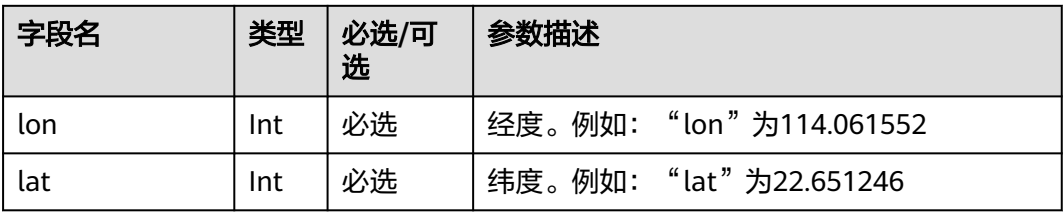

## 请求示例

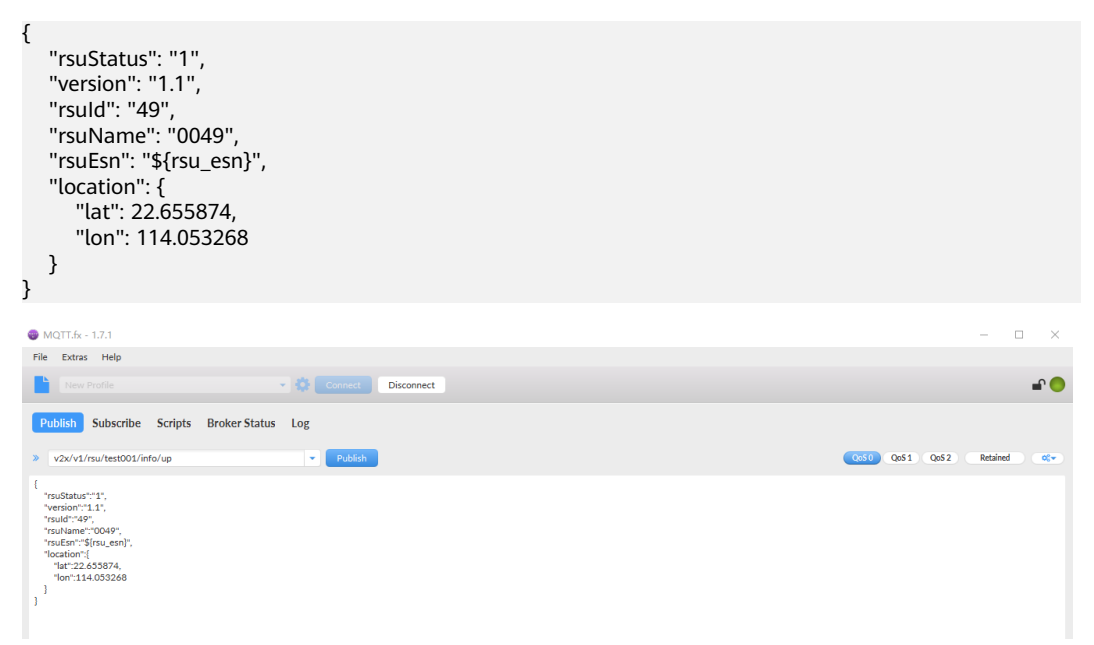

<span id="page-16-0"></span>步骤**14** 单击"Publish",即可在路网数据化服务中看到RSU设备处于在线状态,并且经纬度 与注册消息的值相同。进入路网数字化服务页面,选择"设备管理 > 设备总览 > 路侧 RSU", 选择前述步骤注册的RSU,点击"详情",查看RSU的"设备状态"和"经纬 度",可以看到设备处于在线状态,并且经纬度刷新为注册消息中携带的值。

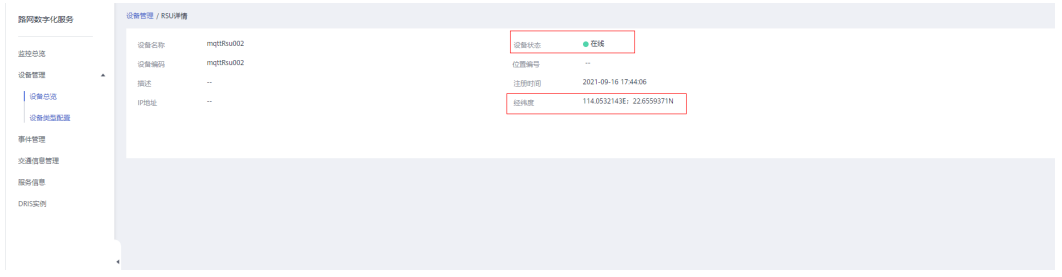

**----**结束

# **2.4** 快速配置 **RSU** 设备类型

注册路侧RSU必须预先配置设备类型。

#### 操作步骤

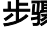

步骤**1** 进入路网数字化服务控制台,单击"设备管理 > 设备类型配置 > RSU类型 > 新增RSU 类型"。

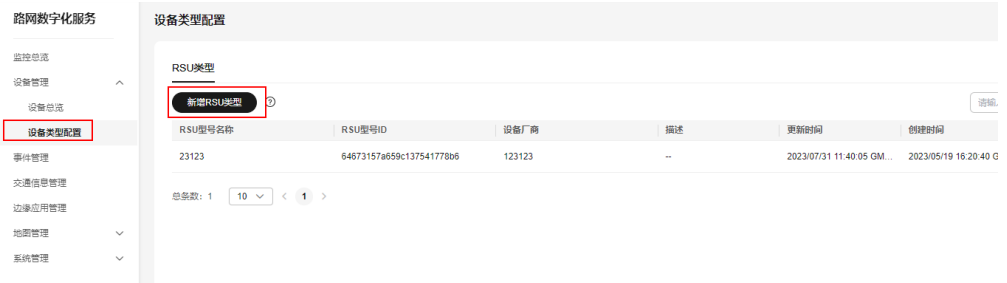

步骤**2** 填写"设备类型名称"。

输入中文、数字、字母、下划线、\_?'#().,&%@!-长度不能超出64位字符。

步骤**3** 填写"设备厂商"。

输入中文、数字、字母、下划线、\_?'#().,&%@!-长度不能超出32位字符。

步骤**4** 填写"描述"。

该设备的描述信息,由用户自定义。

步骤**5** 单击"确认",完成配置。

**----**结束

# **2.5 ITS800** 连接到 **V2Xserver**

## <span id="page-17-0"></span>**2.5.1** 环境确认

进行[注册边缘](#page-7-0)**Edge**之前,请先确认环境。

说明

适用版本: ITS800固件版本高于8.1.0

#### 步骤**1** 确认操作系统和**tar**命令

确认操作系统版本为openEuler22.03,查看操作系统版本,执行命令:

cat /etc/os-release

```
[root@localhost ~]# cat /etc/os-release
NAME="openEuler"
VERSION="22.03 LTS"
ID="openEuler"
VERSION ID="22.03"
PRETTY NAME="openEuler 22.03 LTS"
ANSI COLOR="0;31"
```
确认是否有tar命令,若没有tar命令则需要安装

#### **1**、下载**tar**包的**rpm**文件,下载地址:

https://repo.openeuler.org/openEuler-22.03-LTS/everything/aarch64/Packages/

#### **2**、使用**rmp**安装**tar**

rpm -ivh tar-1.34-1.oe2203.aarch64.rpm

#### 步骤**2** 确认系统是否安装**docker**

执行命令

docker --version

[root@v2xedge-wl1-6 TEPCS]# docker --version Docker version 18.09.0, build 8f92b96

如果提示命令不存在,则需要安装docker

```
dxc@DESKTOP-IVA74KM:~$ docker --version
Command 'docker' not found, but can be installed with:<br>sudo apt install docker.io # version 20.10.12-0ubuntu4, or<br>sudo apt install podman-docker # version 3.4.4+ds1-1ubuntu1
```
docker软件包: docker-18.09.6.tgz

docker安装步骤如下:

#### **1**、解压二进制包:

tar -xvf docker-18.09.6.tgz

```
docker/
docker/ctr
docker/containerd-shim
docker/containerd
docker/docker-proxy
docker/docker
docker/dockerd
docker/runc
docker/docker-init
```
#### **2**、将解压后的**docker**二进制文件复制到**/usr/bin**目录下:

cp docker/\* /usr/bin

#### **3**、**systemd**管理**docker**

cat > /usr/lib/systemd/system/docker.service << EOF

```
[Unit]Description=Docker Application Container Engine
Documentation=https://docs.docker.com
After=network-online.target firewalld.service
Wants=network-online.target
```
## [Service]

```
Type=notify
ExecStart=/usr/bin/dockerd
ExecReload=/bin/kill -s HUP $MAINPID
LimitNOFILE=infinity
LimitNPROC=infinity
LimitCORE=infinity
TimeoutStartSec=0
Delegate=yes
KillMode=process
Restart=on-failure
StartLimitBurst=3
StartLimitInterval=60s
```
#### [Install]

```
WantedBy=multi-user.target
EOF
```
#### **4**、启动并设置开机启动

systemctl daemon-reload systemctl start docker systemctl enable docker

#### **5**、查看安装结果

docker version

```
Client: Docker Engine - Community
Version:
                  18.09.0
API version:
                  1.39
Go version:
                  go1.10.4
Git commit:
                  4d60db4
Built:
                  Wed Nov 7 00:46:51 2018
0S/Arch:
                  linux/amd64
Experimental:
                  false
Server: Docker Engine - Community
Engine:
 Version:
                  18,09.0
 API version:
                  1.39 (minimum version 1.12)
 Go version:
                  go1.10.4
 Git commit:
                  4d60db4
 Built:
                  Wed Nov 7 00:52:55 2018
 OS/Arch:
                  linux/amd64
 Experimental:
                  false
```
#### 步骤**3 docker**环境确认

当前ITS800对容器间通信及提权操作做了限制,导致纳管时发生错误,按如下命令检 查对应配置:

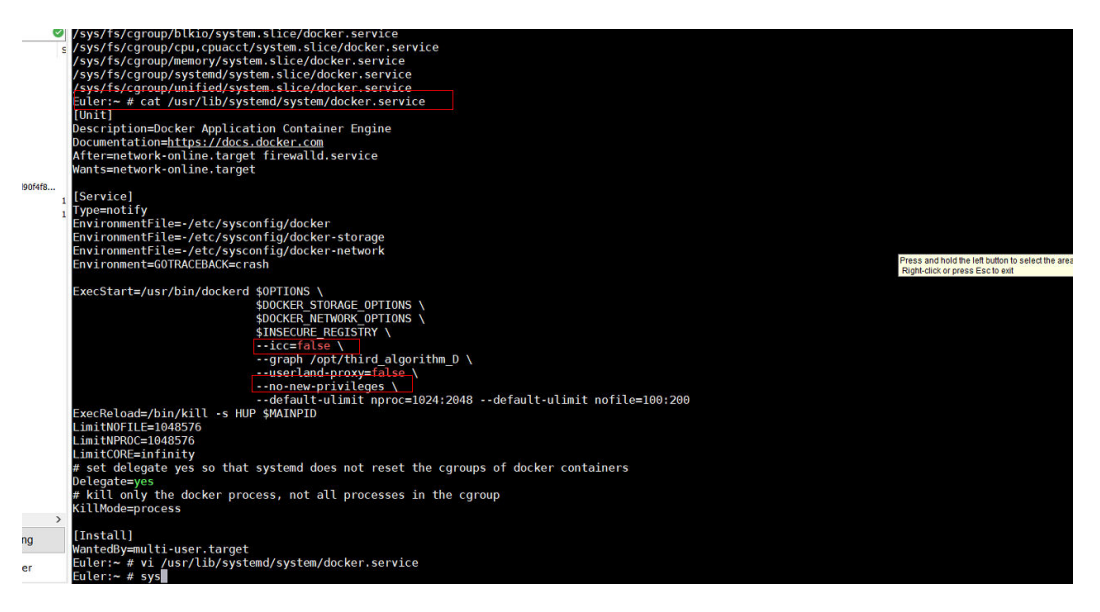

#### 分别删除以下两行:

--no-new-privileges --icc=false

重启docker.service,重启ITS800,此时若docker服务未正确启动(docker images返 回全空)则启动docker.service。

重启docker.service命令:

systemctl daemon-reload systemctl restart docker.service

#### 步骤**4** 打开**ip**转发

执行命令: cat /proc/sys/net/ipv4/ip\_forward

Ip转发配置如果显示为0,需手动设置为1。

#### 步骤**5** 配置关闭**docker.service**自动还原功能

修改"/home/ivstool/init.d/fix\_docker\_config.sh"文件,某些版本该脚本位于路径 "/home/ivstool/bin/"路径下。

删除大红框标注的内容如下图:

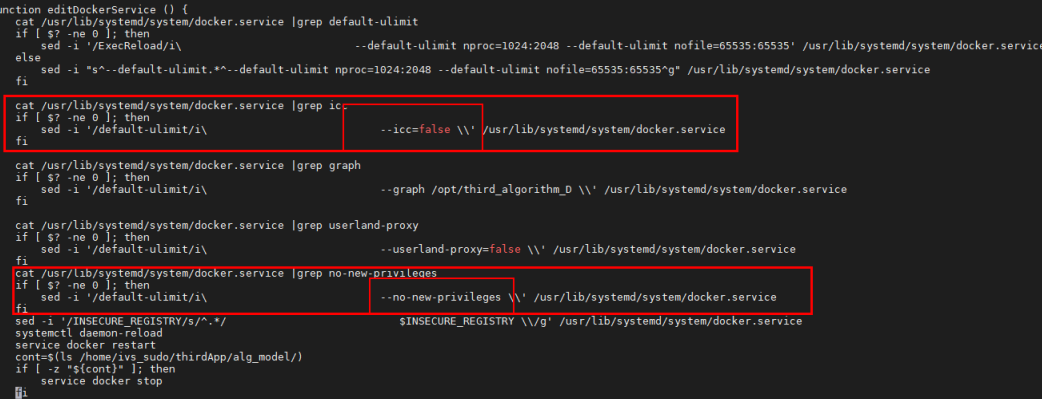

## 步骤**6** 配置**docker**信任仓库

修改"/etc/docker/daemon.json"。

如果没有则创建一个:

vi /etc/docker/daemon.json

在其中写入:

{

.<br>"insecure-registries":["swr.cn-north-4.myhuaweicloud.com"] }

保存后执行:

systemctl daemon-reload systemctl restart docker

#### 步骤**7** 检查**dns**及网络配置

应确认设备能连上外网且能解析华为云的域名。

执行命令:

ping swr.cn-north-4.myhuaweicloud.com

正常情况下应能解析该地址, 地址禁ping, ping不通为正常现象。

"ping www.baidu.com"能通说明外网连接正常。

无法解析域名的情况下:

执行命令:

cat /etc/resolv.conf

查看是否有配置有效dns,如果有有效dns但不能成功解析,则尝试将多余的dns地址删 除掉,只保留有效dns。

#### 步骤**8** 确认当前系统所在硬盘

执行命令:

df –h

在打印出的信息中找到根目录(/) 和2块系统盘间的mount关系。

在系统版本8.1.0的ITS800上,该目录为"/dev/mmcblk0p3"与"/dev/mmcblk0p2" 其中之一。

建议截图记录。后续若发生异常可用于定位分区倒换的问题。

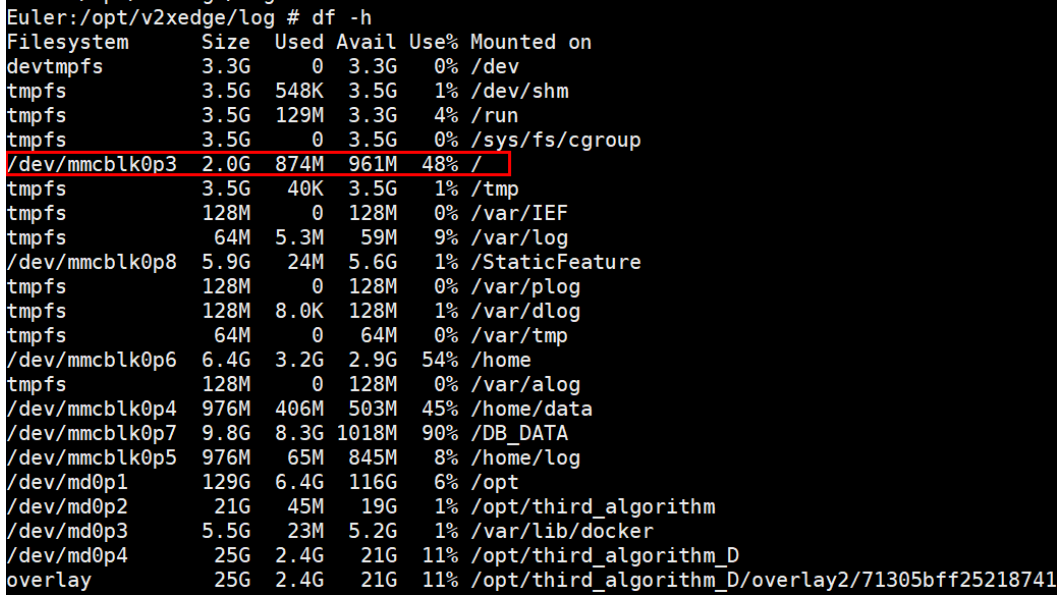

执行指令:

fw\_printenv

可查看当前指定的启动分区与实际启动的分区是否一致,若不一致则可能出现了硬件 问题。

Euler:/opt/v2xedge/log # fw printenv arch=arm baudrate=115200 board=hi3559av100 board name=hi3559av100 boot index=b bootargs=cma=90M mem=7168M console=ttyAMA0,11520 x4a000000,256M cmdlinepart.mtdparts=hi sfc:1M(mi

"/dev/mmcblk0p3" 对应"boot\_index=b"

"/dev/mmcblk0p2" 对应"boot\_index=a"

**----**结束

## <span id="page-22-0"></span>**2.5.2** 清除 **IEF**

如果该节点曾用IEF纳管,清除IEF。

说明

全新的机器或未使用过IEF纳管,则跳过此步。

执行命令:

cd /opt/edge-installer; sudo ./installer -op=uninstall systemctl status edgecore

提示无服务则完成。

清除容器命令:

docker ps

若查询到活动的edge相关镜像,则用输入以下命令将这些容器清除:

docker rm -f 容器id

## **2.5.3** 启动边缘节点安装命令

用SSH工具登录ITS800后台,切换至root权限,并按文档最后的备注检查ITS800后台 环境。

#### 说明

请先<del>环境确认</del>再进行后续安装步骤。

步骤**1** 执行前检查环境上SSL是否正常,执行命令:

openssl

若提示"找不到libcrypoto.so等库",则先执行以下命令:

export LD\_LIBRARY\_PATH=/usr/lib64/

检查完SSL后,执行前一步中获取到的"边缘节点安装命令"进行安装。

- 步骤**2** 等待安装完成执行以下命令可看到容器: docker ps
- 步骤**3** 安装完成后,增加网桥的可用性检查次数,避免网桥重复创建 echo "60" > /opt/third\_algorithm/IoTEdge/edgeDaemon/conf/network\_check.file
- 步骤**4** 如果操作系统是openEuler22.03确认容器间网络是否是通的(容器都能安装成功, tepa连接mqtt失败),网络不通关闭防火墙:

firewall-cmd --zone=trusted --add-interface=br-<iot-edge-bridge网桥ID> --permanent firewall-cmd --zone=trusted --add-masquerade --permanent firewall-cmd --zone=public --add-masquerade --permanent firewall-cmd --reload

可以使用如下命令来获取实际的iot-edge-bridge网桥ID

docker inspect iot-edge-bridge | grep "Id"

<span id="page-23-0"></span>步骤5 创建占位文件,执行命令:

touch /home/ivs\_sudo/thirdApp/alg\_model/iotedge

**----**结束

# **2.6** 快速管理第三方边缘应用

在部署边缘Edge应用前,需要先添加边缘应用。

#### 添加应用

步骤**1** 进入路网数字化服务控制台,选择"边缘应用管理 > 添加应用"。

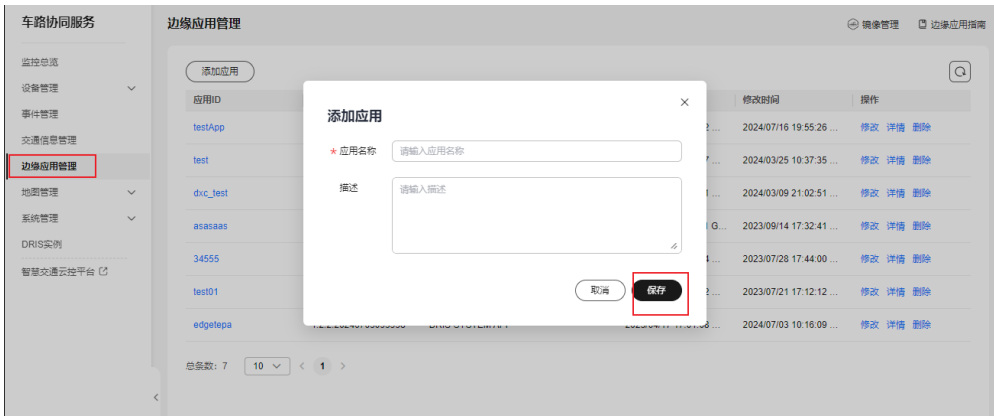

- 步骤**2** 填写应用名称及描述信息。
- 步骤3 单击"保存",在边缘应用管理页面可查看创建好的应用,单击应用名称可查看应用 详情。

#### **----**结束

添加版本

应用添加成功后,需要设置应用对应的版本信息。

步骤**1** 选择"边缘应用管理 > 详情 > 添加版本",设置版本基本信息。

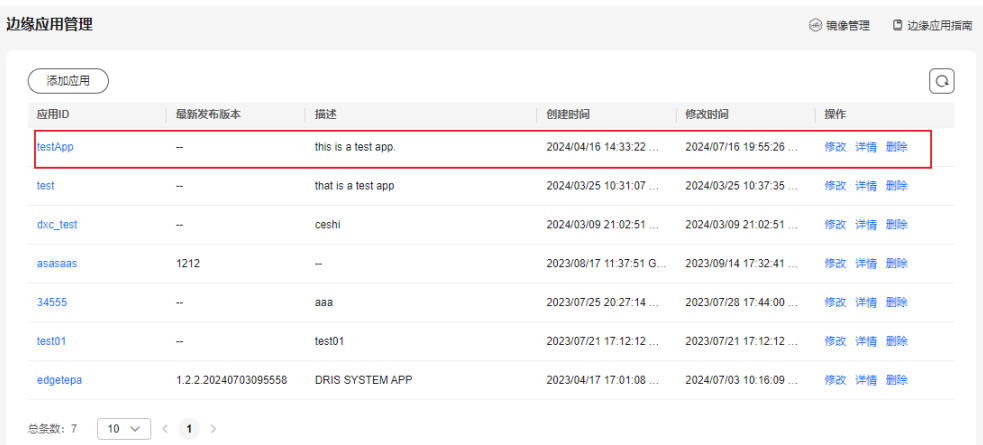

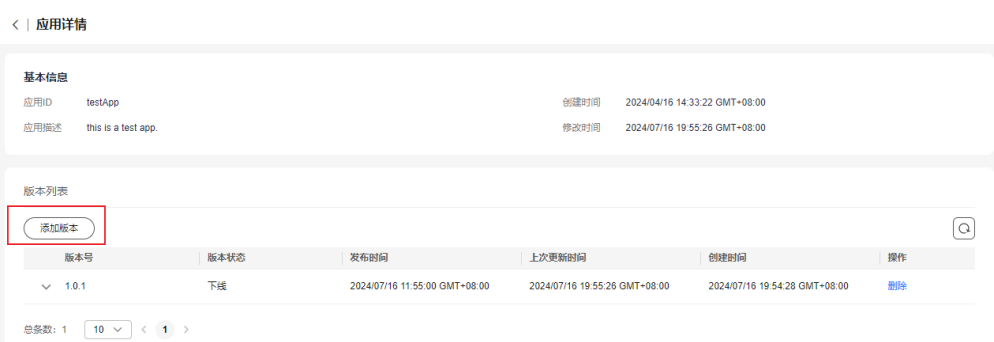

步骤**2** 填写"应用版本"。

输入标识该应用的版本信息。

步骤**3** 选择"镜像"。

下拉列表,根据实际情况选择我的镜像或他人共享的镜像。

说明

如果没有对应镜像,请单击容器镜像服务前往上传镜像,根[据《容器镜像服务相关指导》](https://support.huaweicloud.com/qs-swr/index.html)上传镜 像。

步骤**4** 选择"支持架构"。

下拉列表选择架构信息。

步骤**5** 设置"容器规格"。

根据实际情况配置CPU、内存、GPU、NPU的申请配额及限制配额。

- 步骤**6** 单击"下一步",进行部署配置。
- 步骤7 设置"重启策略",单击"提交",完成版本的添加。
	- 总是重启:当应用退出时,无论是正常退出还是异常退出,系统都会重新启动应 用。
	- 失败时重启:当应用异常退出时,系统会重新启动应用。
	- 从不重启:当应用退出时,无论是正常退出还是异常退出,系统不会重新启动应 用。

步骤**8** 回到应用详情页面,单击"发布"。

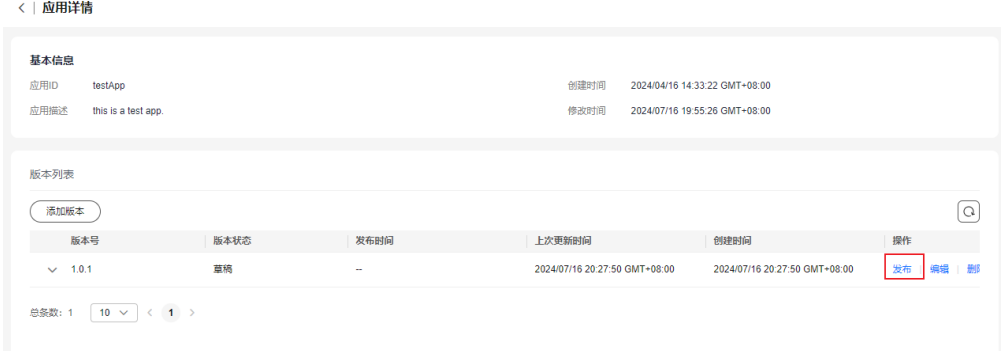

<span id="page-25-0"></span>说明

- 未发布的版本为草稿,支持编辑及发布。
- 已发布的版本,不可编辑,且版本为发布状态,无法删除应用。
- 发布的版本,可以申请下线,下线后,可重新发布。

**----**结束

## **2.7** 在线调试

为了降低应用侧的开发难度、提升应用侧开发效率,物联网平台向应用侧开放了丰富 的API。

本文档以在线调试(即API Explorer)为例,使用API Explorer可以无码化快速调用接 口。

API Explorer提供在线API检索及接口调试,您可以使用在线调试快速接入物联网平 台。

#### 操作步骤

步骤**1** 打开**[API Explorer](https://apiexplorer.developer.huaweicloud.com/apiexplorer/overview)**。

步骤**2** 选择"物联网 > 路网数字化服务"。

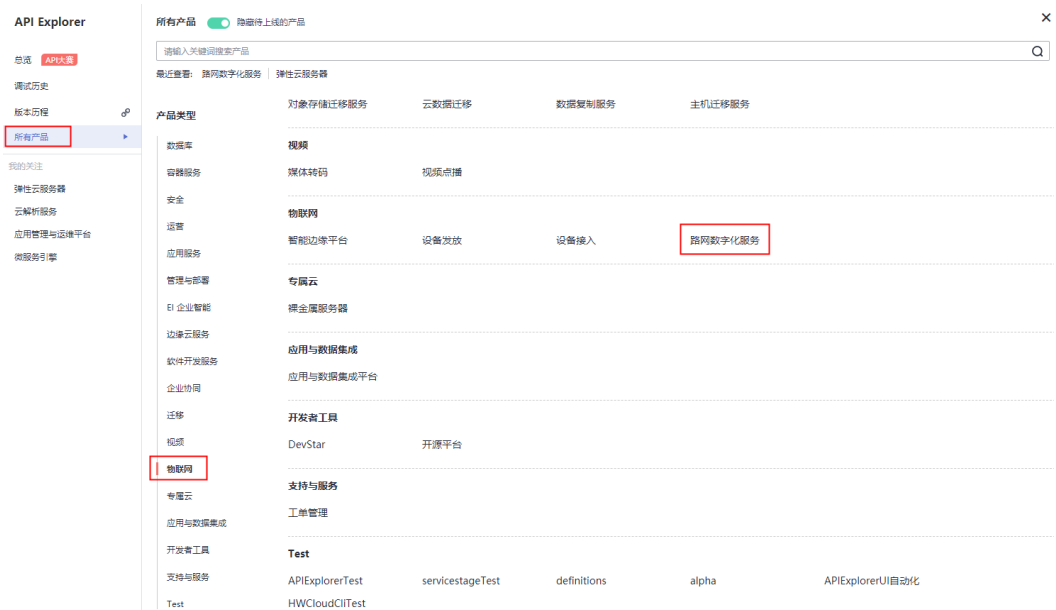

步骤**3** 选择需要调试的接口进行调试:

<span id="page-26-0"></span>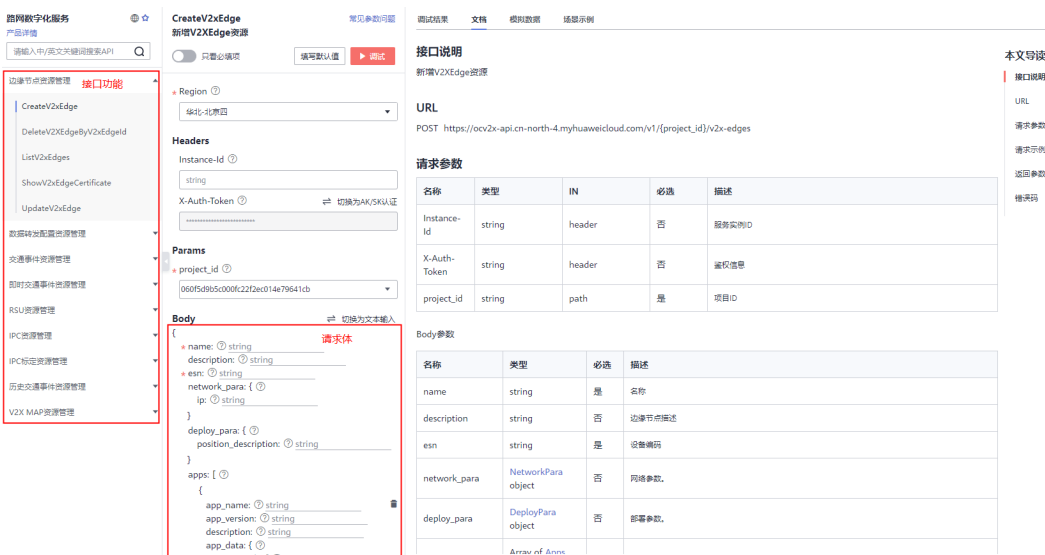

**----**结束

# **2.8** 使用 **MQTT.fx** 调测

步骤**1** 进入路网数字化服务页面,选择"服务信息"。记录"平台接入"下的"南向MQTTS 接入地址"行的"域名"信息。

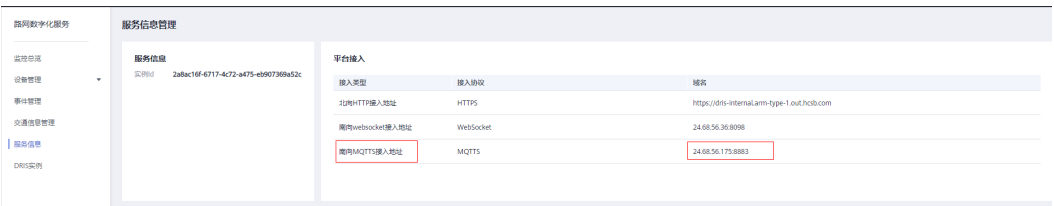

步骤**2** 访问**MQTT.fx**[下载页面,](https://www.softblade.de/download/)下载并安装最新版本的MQTT.fx工具。

步骤3 请访[问这里](https://iot-tool.obs-website.cn-north-4.myhuaweicloud.com/),填写DeviceId和DeviceSecret,生成连接信息(ClientId、Username、 Password)。

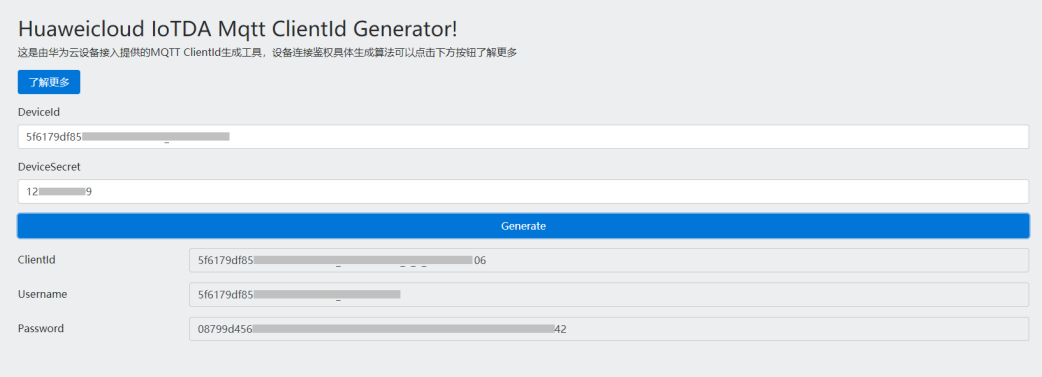

步骤**4** 打开MQTT.fx软件,单击设置图标。

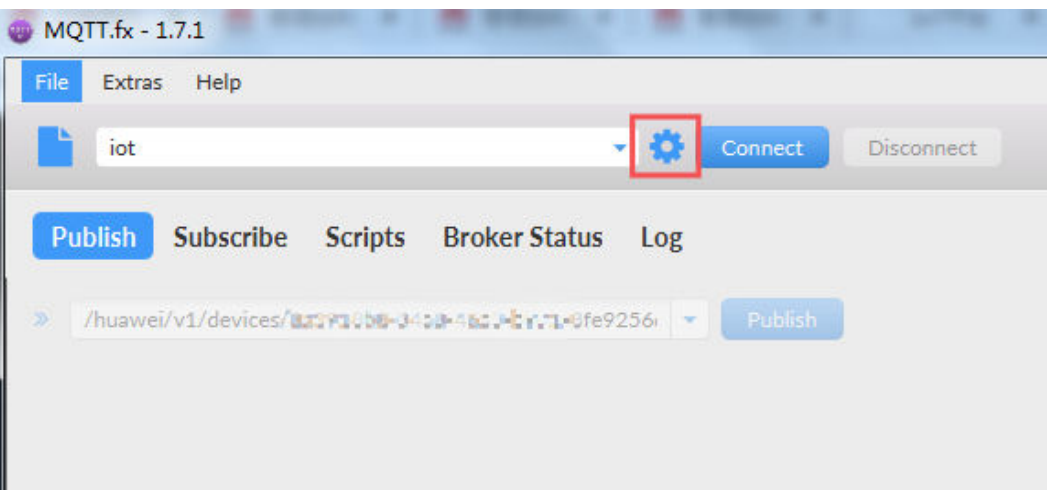

## 步骤**5** 填写路网数字化服务南向MQTTS接入地址,并配置鉴权参数。

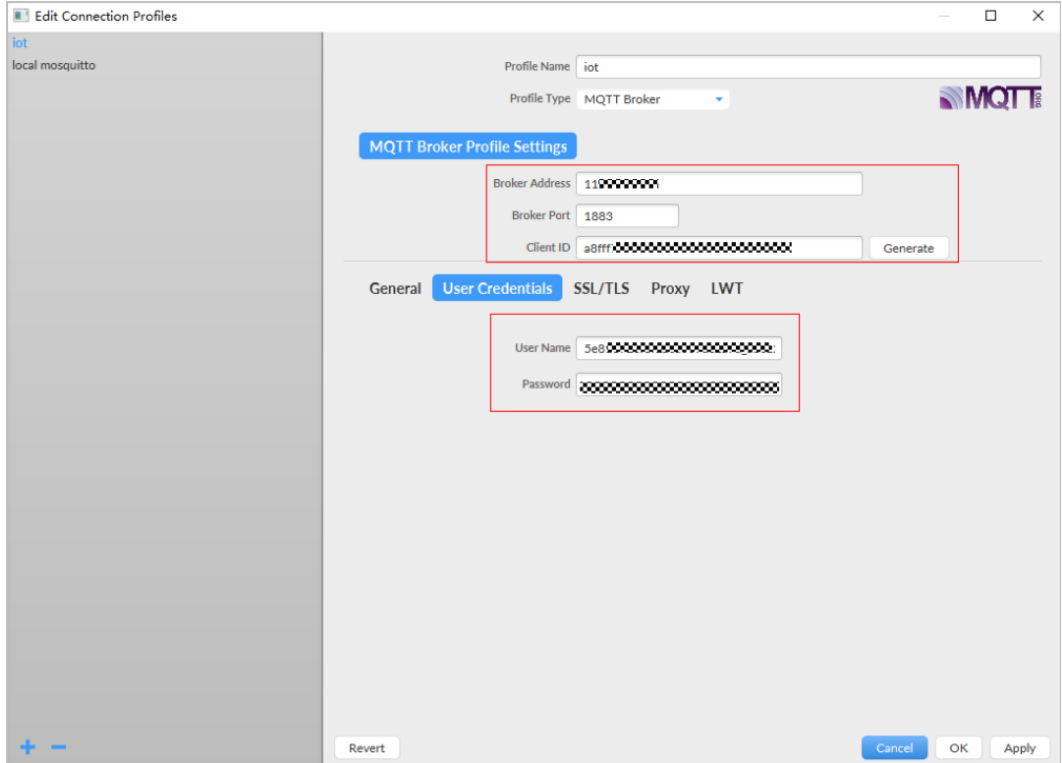

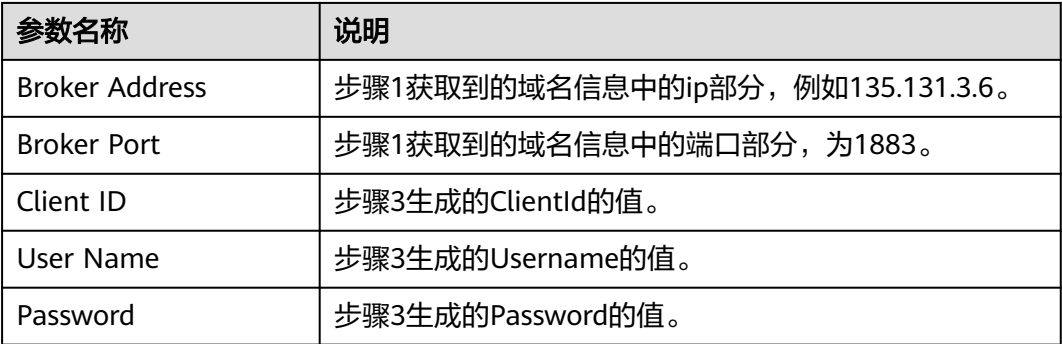

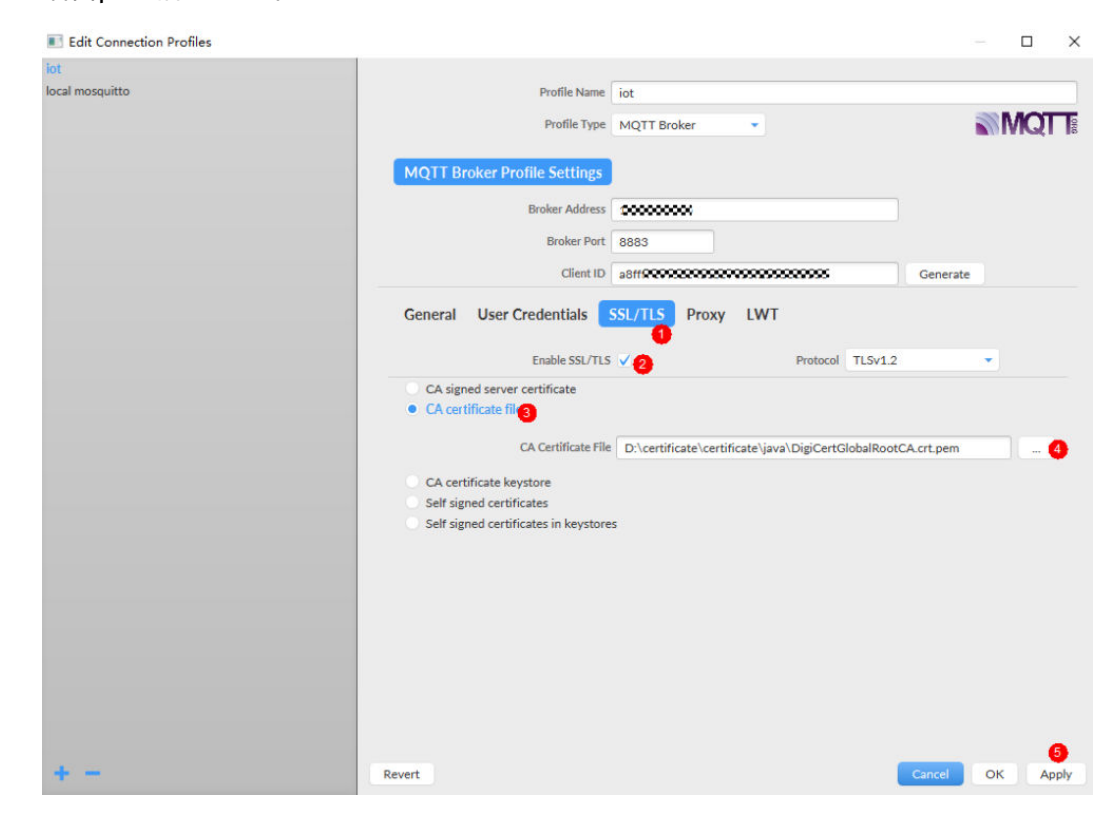

注: 如果您选择安全方式接入,Broker Port设置为8883,下载并获取[证书,](https://developer.obs.cn-north-4.myhuaweicloud.com/cert/v2/certificate.zip)加载Java 语言pem格式的证书。

步骤6 单击"Connect", 设备鉴权。

**----**结束

# <span id="page-29-0"></span>**3** 快速玩转路网数字化平台

# **3.1** 手动事件下发示例

路网数字化服务场景中的大部分事件会由设备侧根据天气和路况等情况,自行识别交 通事件上报至平台并转发给车载单元,同时路网数字化服务也支持用户手动下发事 件。

路网数字化服务覆盖《合作式ITS车用通信系统应用层及应用数据交互标准》中306种 **V2X**[事件\(](https://support.huaweicloud.com/api-v2x/v2x_04_082.html)249种标志标牌及57种交通事件),典型交通事件单击[产品规格查](https://support.huaweicloud.com/productdesc-v2x/v2x_01_0009.html)看。

本节内容为您介绍在对接完设备之后,如何使用路网数字化平台进行手动事件下发。

#### 操作步骤

- 步骤**1** 下发事件需要完成**RSU**[设备接入](#page-10-0),并且已获取事件类型、事件发生地点、影响范围、 事件发生时间以及事件等级。
- 步骤**2** 在左侧导航栏,选择"事件管理 > 平台下发长期事件 > 下发事件"。

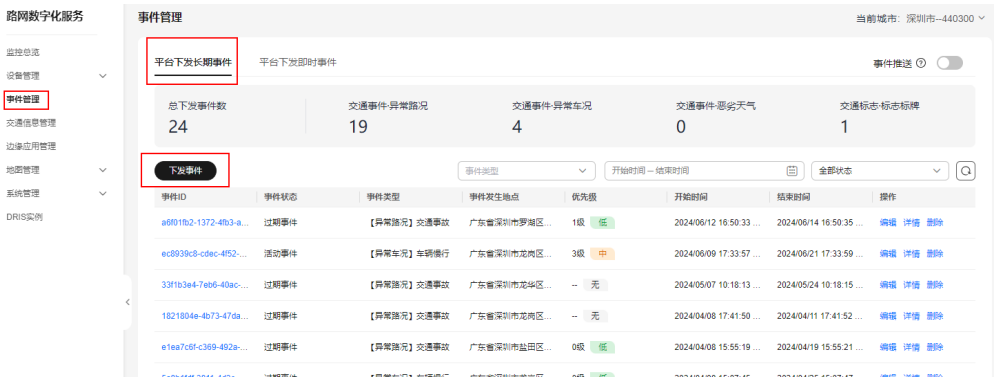

步骤**3** 填写"事件类型"。

选择事件发生类型。若用户需要的类型未在界面上呈现,也可通过事件名称和编码进 行搜索查询。

步骤**4** 填写"事件数值信息"。

事件数值信息会根据事件类型的选择而呈现不同的显示。

当交通事件类型为急转弯、道路最高限速、道路最低限速、沙尘暴时,该字段必填。

步骤**5** 填写"事件发生地点"。

定位事件发生的地点,有三种添加方式:

- 通过"事件发生地点"搜索框查找事件发生的大概位置,支持模糊搜索,搜索成 功后左侧地图会自动定位到该区域。若搜索结果存在多个区域需要用户自定选择 在哪个区域。
- 在地图上单击鼠标右键,设置事件发生地点。
- 通过经纬度定位发生地点。
- 步骤**6** 填写"事件影响范围"。

设置事件影响的单个或多个范围,所有经过影响范围的已安装T-BOX的车辆都会收到 事件预警信息。

在地图上单击鼠标右键分别设置事件发生范围的起点和终点。

步骤**7** 选择"优先级"。

优先级的划分:0-2级优先级为低,3-5级为中,6-7级为高。由低到高代表事件造成的 影响从轻微拥堵到水泄不通。

步骤**8** 设置"事件发生时间"。

设置事件发生时间,分别设置起始时间和结束时间。

步骤**9** 填写"事件描述"。

填写事件描述信息,T-BOX侧收到的事件描述。

- 步骤**10** 填写"备注信息"。 填写事件备注信息,该字段只提供用户对该事件进行备注,不会下发到T-BOX。
- 步骤**11** 单击"确认下发",完成事件下发。

#### **----**结束